## Instalación del SUA desde Cero.

1. Contar con la versión del JAVA 1.8.0\_201 versión x86

Ruta de Descarga:

https://www.oracle.com/technetwork/java/javase/downloads/java-archive-javase8- 2177648.html

## Por primera vez y para evitar el siguiente error:

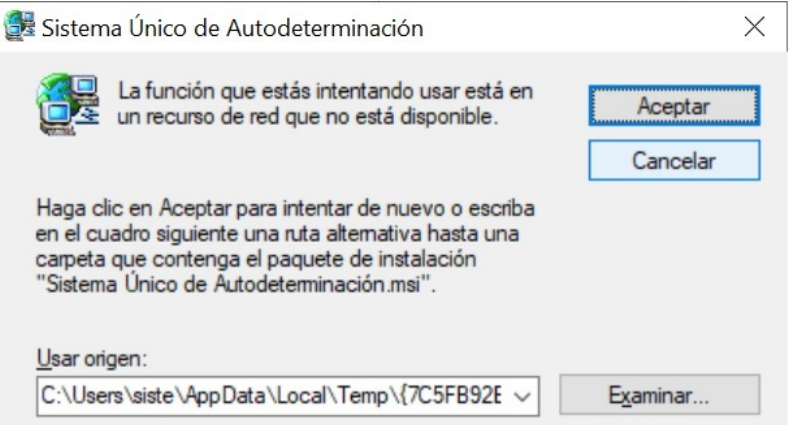

Si el error se presenta hay que ingresar al regedit y eliminar todas las claves con la cadena del error {7C5… desinstalar el sua, reiniciar y re instalar el sua.

## Ruta especifica del REGEDIT: HKEY\_LOCAL\_MACHINE\SOFTWARE\Classes\Installer\Products

- 2. Instalar la versión 332, desinstalar.
- 3. Instalar la versión 343, desinstalar.
- 4. Instalar la nueva versión.

Si se complican los errores hay que eliminar todas las llaves con las cadenas Sistema Único, cobranza e IMSS, desinstalar y volver al punto 2.

Una vez que funciona el SUA aparecerán mensaje como el que no encuentra la BD o mensaje de que la información no está actualizada, como la BD esta vacía lo que se hizo fue un copy paste de la carpeta cobranza, con esto ya queda actualizada la información sin embargo posteriormente para reforzar se hizo un respaldo y una restauración.

Crédito: inetworks.wordpress.com/sua-imss